# **ArcGIS Online Lab Building an online map with your Points and Photos**

# Extra ArcGIS Online Lab

www.stemworkshawaii.org example and the state of the pG 2

# Creating Points on a Map

**If you had data in a table, you can use it in ArcGIS online. The table must be saved as a .CSV file and it must have at least 2 columns that include latitude and longitude, as well as other columns that hold additional information – such as what is found at that location.**

**To make a CSV file from an excel file, simply use the SAVE AS function and choose ".CSV – Comma delimited" as the file type (from the pull-down under where you change the name of the file.**

However here we are going to show you how to create data points INSIDE the arcgis online program, as if you didn't have a CSV or data table already, but you knew the locations of something you wanted to map.

First, in a web browser, navigate to<https://hi-doe.maps.arcgis.com/home/signin.html> and use your login and password to sign in. Then click on the MAP button at the top.

a) Find a basemap that you like by toggling through the basemap choices using the BASEMAP button in the main menu. You can also add data from the "Browse Living Atlas Layers" which may be helpful. Some of these are worldwide datasets and may take a moment to load into your map.

**To create your own data:** If you can't find a dataset in ArcGIS online that works for your project, you may need to create your own points! You can do this by clicking the ADD button and choosing "Add – Map Notes."

- 1. Create a name for your new Layer that will make sense to map readers. As an example here – this Map Notes layer is called "Marine Debris Spots." Name your file whatever makes sense to you.
- 2. Use the template called "Map Notes" that is the default and then click **Create**.

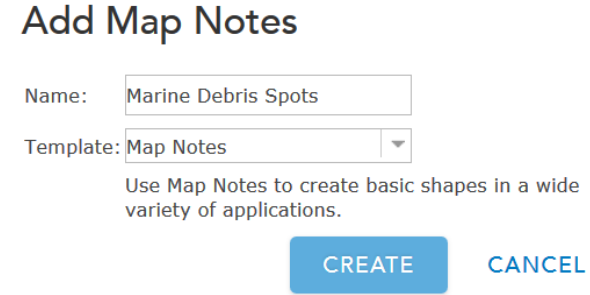

- **3.** Now choose a pushpin, a line or a polygon by clicking on it. **Then click on the map at a location you want.**
- 4. For each Vector (point, line or polygon) that you create, fill in the details like the example shown here – giving it:
	- a. A Title for that individual point or polygon
	- b. A Description viewers will be able to see this in a pop-up when they click on the point
	- c. If you have a photo that goes with this location, this is where it gets

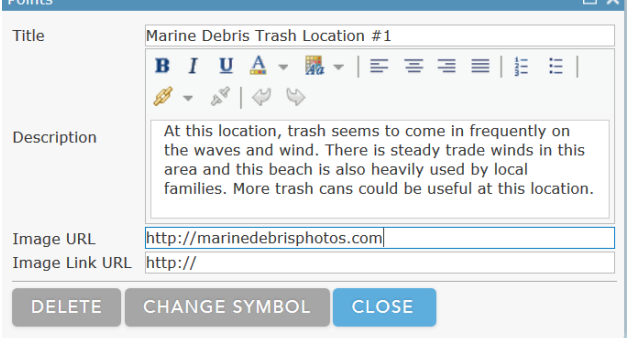

×

# Extra ArcGIS Online Lab

inserted. All photos have to be found only (and therefore have a URL) - we will help you do this in a minute. But for now, know that this is where we will come back to in order to insert photos. This option allows for a photo to come up in a Pop-up of this point when it's clicked in your Map.

- 5. Change the symbol of the point, line or polygon as you like and then click **Close**.
- 6. If you make a mistake and need to move the point, simply click on the point and drag it to a new location. If you need to delete it, click on the point and choose **Delete**.

Now let's create some points! **Click on the map at the following locations to create points**. If you are not sure where this location is, use the **Search box** at the top right of the map – next to bookmarks – to search for a location:

**EU** Bookmarks

Find address or place

a) Waihee Coastal Dunes

b) Puu Kukui

- c) Haleakala National Park
- d) Maui Ocean Center
- e) Ukumehame

Once you are done adding features, simply click on the "**Edit**" button again at the top to turn off editing. If you need to get back to it, click on the Edit button to return to that menu.

Bay

- 7. Click on the content button in the Table of Contents to show your layers.
- 8. Hover over the blue horizontal dotted line and then choose **SAVE LAYER**.
- 9. Keep the title the same but add a tag with your name and then click "Create Layer"
- *10.* Remove the map notes layer from your map by hovering on the blue dotted line again and then selecting Remove. Now we need to add in the Layer you just saved with the identical information*. (It may have done this automatically*  Contents *for you – if so skip #11 and 12)*
- 11. Click on the Add button and select Search For Layers. Make sure the pull-down box says "In my organization" and then type in the tag you just entered for your Layer (or the layer name if you remember it). Then click the search button.
- 12. Once it comes up in the search results, click ADD to add it to your map. Then click DONE ADDING LAYERS at the bottom.
- 13. Now click on the SAVE button and enter in information to save your map. The default location folder is fine!

# Uploading your photos

a) From your map, click on the HOME pulldown button in the upper left corner of the screen and choose "**MY CONTENT**."

We have saved some photos in the ArcGIS online organization that you can use for this exercise. In the top right hand corner, in the search bar, type in "**Photos for Extra ArcGIS Online Lab.**"

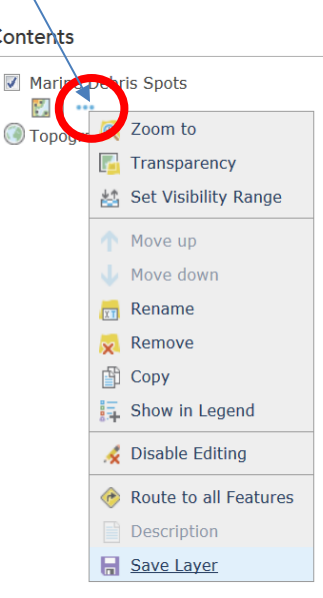

Q

## The results will show 1 item:

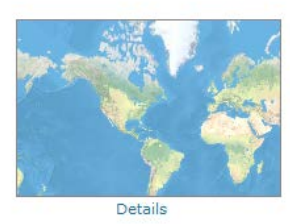

Photos for Extra ArcGIS Online Lab Image Collection by mclane HI DOE Last Modified: December 19, 2016  $\pm \pm \pm \pm$  (0 ratings, 0 comments, 0 views)

Click on the **blue DETAILS link** under the thumbnail to open up the details page.

Next click the BLUE download button. This file is a ZIP file of 5 photos. Save the file and then unzip it directly to a known location on your computer.

b) Now back in ArcGIS online, go back to the **My Content page.** Choose **Add Item** pulldown and choose from my computer. Navigate to where you saved (unzipped) the photos of these locations on your computer.

c) Click on the first photo in the list. Then click **Open**.

d) Add in a title that makes sense based on where the photo was taken – make sure to also add your initials to the title to keep it separate from the others – like "Puu Kukui\_SMB" e) ArcGIS online forces you to put a tag – use your name for this exercise as a tag - so type that in the tags box and hit enter to make it stick.

f) Now hit the **Add Item** button…. It will think for a minute….. Then it will take you to an Item Details page.

g) Click on the **SHARE** button – all photos have to be shared with the public in order to get a URL for them to use later in our map. So mark the checkbox next to the "Everyone (Public) box. Then click **OK**.

h) Now you will see a new Image URL pop up in the Item Details. Highlight this link – then right click and choose "COPY".

i) Now start up a blank Word Document. Type the name of your photo (Puu Kukui SMB) and then paste the link you just copied underneath it. We are going to use this Word Doc later as a reference.

j) Now back in ArcGIS online, click back on the "My Content" menu at the top – then repeat step B – J here to upload each of the photos you took (1 for each point only) into ArcGIS online.

k) Once you are done adding in photos, click on the **MAP** link in the top menu.

*Note: If you had your own photos, you would skip the step a and go straight to step b. There is no need to zip up photos to get them online.*

## MAPPING IT OUT

a) Now we are going to update your points with the photos that you uploaded into the online organization.

Click on one of your points in your map and choose "Edit."

b) Refer back to your Word Document with the URLs – find the name of the photo that matches that location and highlight and COPY the URL (right click and select copy)

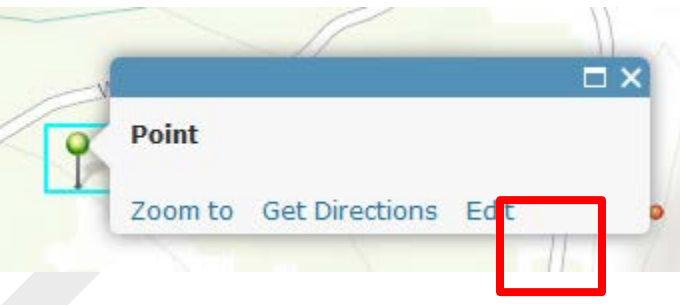

c) Then back in your map, paste this URL in the box that says "Image URL"

d) Click CLOSE to save this edit.

Note: This will put the photo in the pop-up inside the map. If you want the photo to also take a person to an outside website if they clicked on the photo in the pop-up, you would paste THAT URL in the box that says "Image Link URL" – meaning if they click on the photo in the pop-up they would be taken to that url.

e) Complete steps a-d here to add in the photos to each of your point locations. Great job! You have created data into a GIS and attached photos to them!